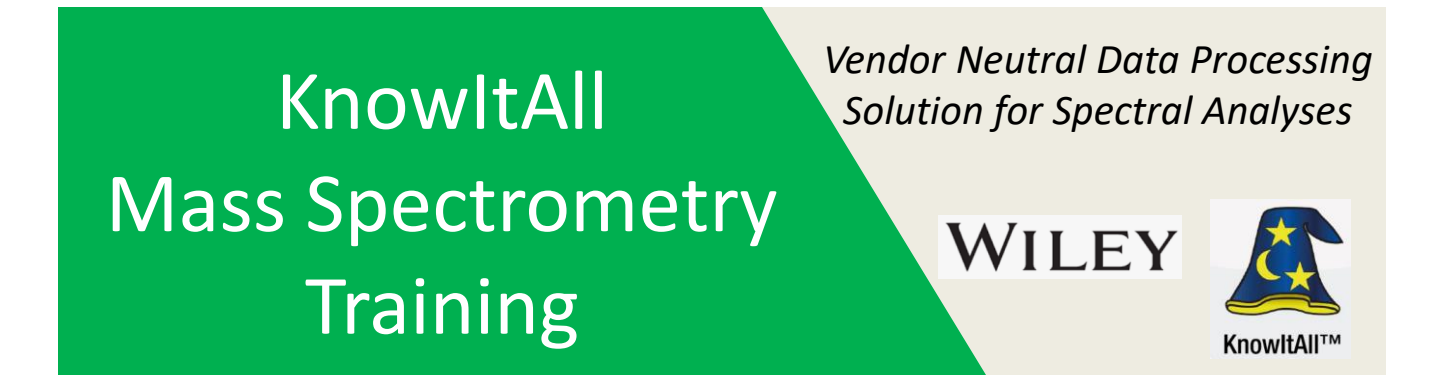

## **"Structure Tips and Structure Searches in ChemWindow"**

James Little Mass Spec Interpretation Services

Handouts for Videos: Website: Little Mass Spec and Sailing [https://littlemsandsailing.wordpress.com](https://littlemsandsailing.wordpress.com/)

> **NOTE:** Series of other training videos/handouts for KnowItAll mass spectrometry software on my personal web site.

### **Tips in ChemWindow (1 of 3)**

-Make Chemistry/Add Implicit Hydrogens and Show Implicit Hydrogens is selected -Functions well defined in video

-Use pointer to hover over end of double bond

-use various hot keys to get element

-if you keep clicking on an atom with H's, it will keep "stripping" them off

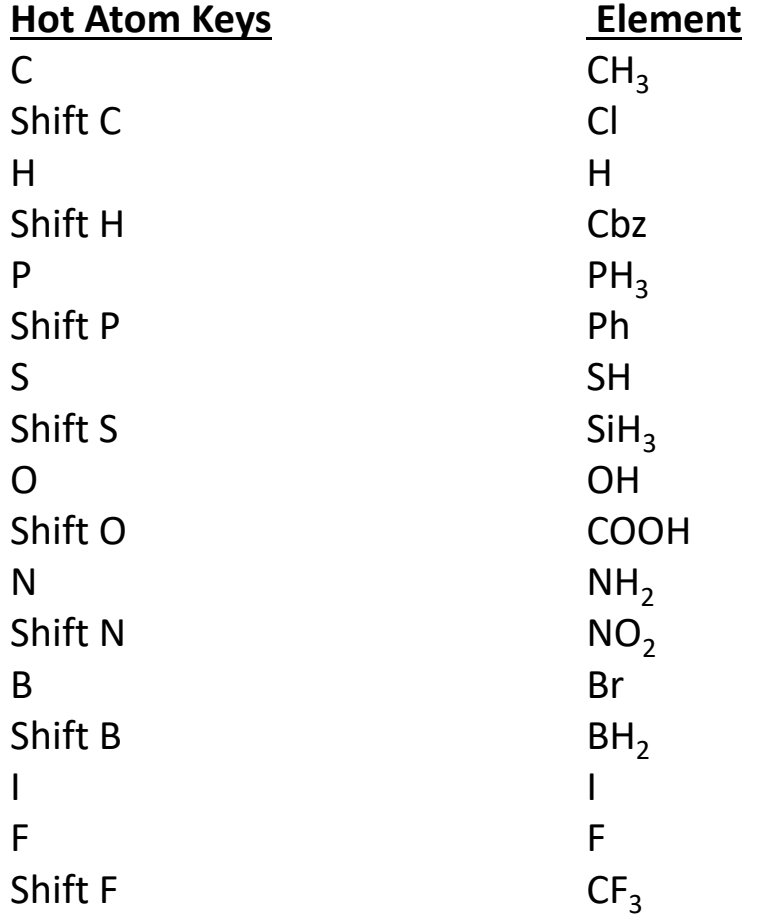

## **WILEY** ChemWindow® Hotkeys

#### **What's Possible:**

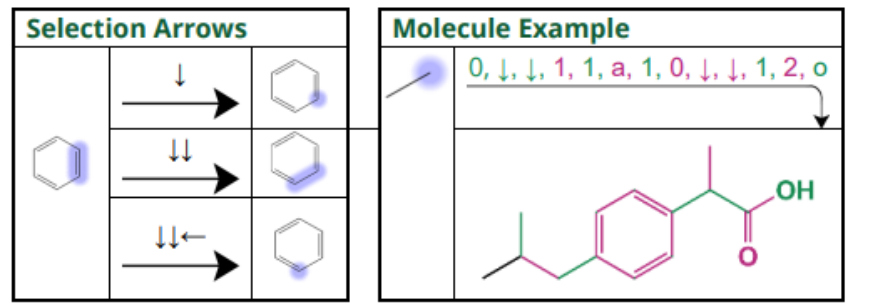

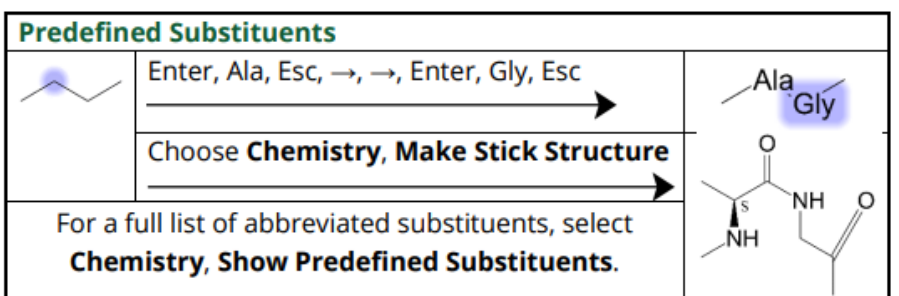

#### **Hotkeys / Shortcuts:**

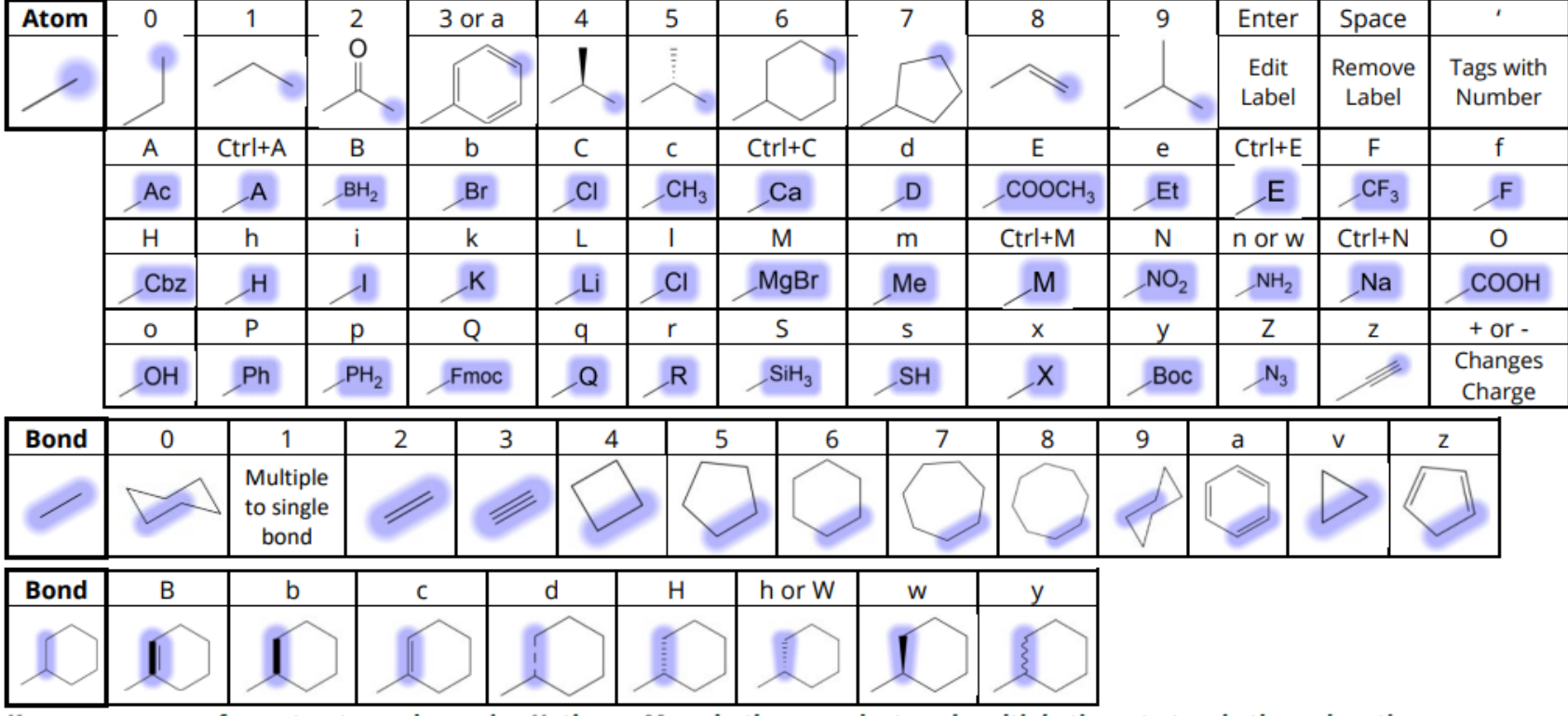

Keep cursor away from structure when using Hotkeys. Many hotkeys can be typed multiple times to toggle through options.

### **Tips in ChemWindow (3 of 3)**

-To add elements which are not defined by hot keys

-Click on Label tool and hover end of bond, can add elements such as Aluminum, Al

-Can use Edit Mass Spec fragmentation tool

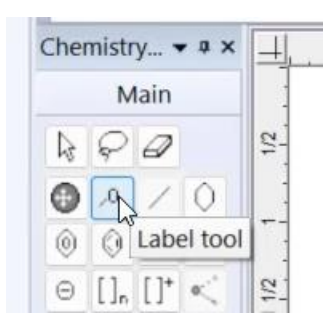

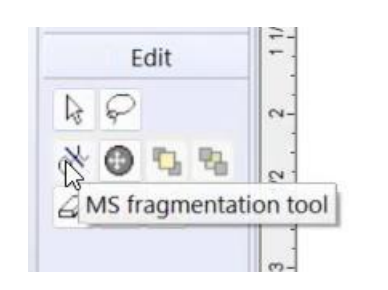

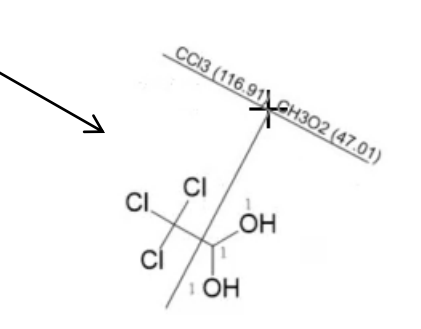

### **Tips in ChemWindow (1 of 2)**

-To date, I have only done "Exact Match" -And "Similarity Tanimoto"

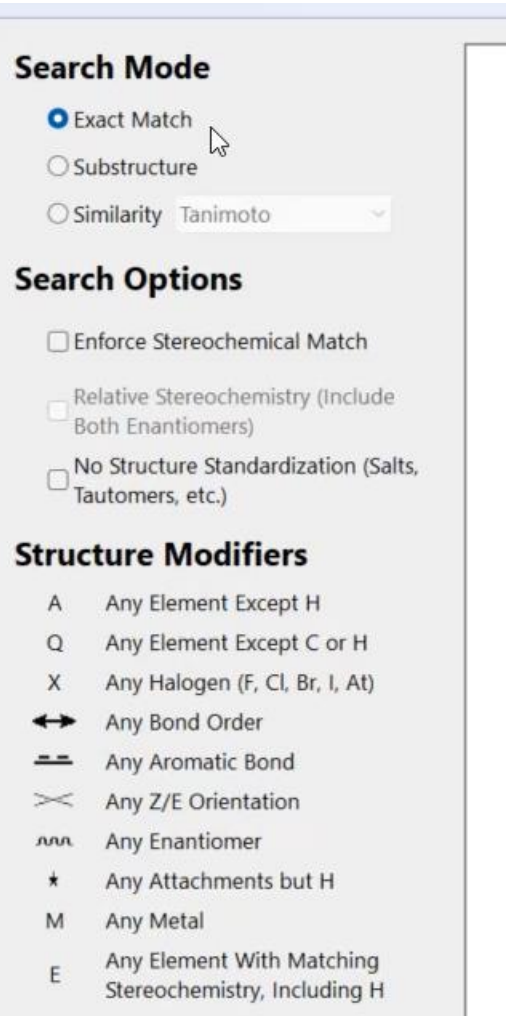

# **Conclusions**

➢Atom keys are defined for common elements or species in ChemWindow ➢When using them, the primary one is selected from the keypad ➢A secondary one is selected with the same key when the shift key is depressed ➢Special undefined elements can be added with the "label tool" ➢Structures can be searched by a variety of approaches by exporting to SearchIt ➢Two common searches demonstrated, exact and similar (Tanimoto)

*NOTE:* **Be sure to see my other videos for Mass Spec KnowItAll training on my personal website**